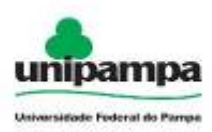

**Ministério da Educação Universidade Federal do Pampa Gestão Unificada de Recursos Institucionais – GURI Módulo de Processo Seletivo**

# **1 Acesso ao GURI**

Acessar através do seu navegador de internet o endereço [http://guri.unipampa.edu.br.](http://guri.unipampa.edu.br/)

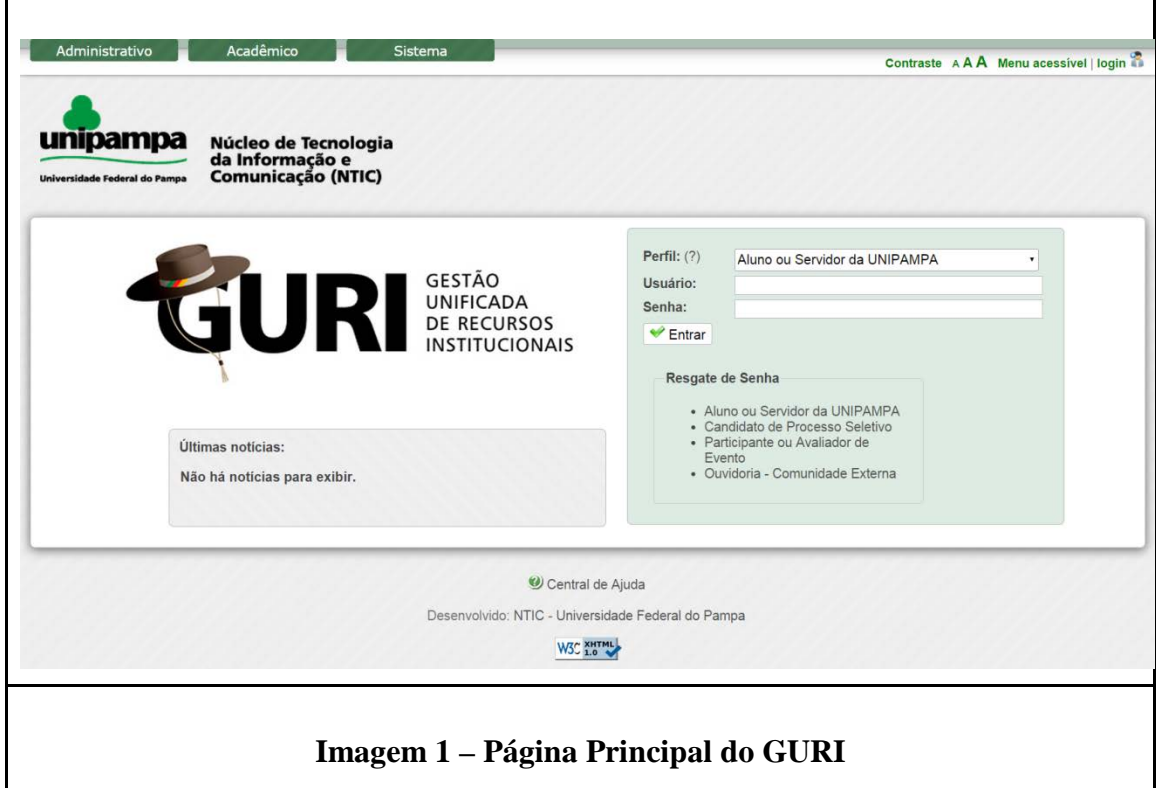

# **2 Processo Seletivo**

# **2.1 Inscrições em Processos Seletivos**

Para se inscrever em um Processo Seletivo deve-se seguir os seguintes procedimentos:

- 1. Acesse o menu superior Acadêmico, que está localizado na parte superior esquerda da tela.
- 2. Clique no item Processo Seletivo  $\rightarrow$  Nova Inscrição.
- 3. Abrirá a lista de Processos Seletivos, conforme a imagem a seguir*.*

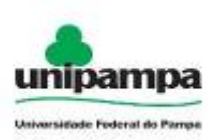

### **Ministério da Educação Universidade Federal do Pampa Gestão Unificada de Recursos Institucionais – GURI Módulo de Processo Seletivo**

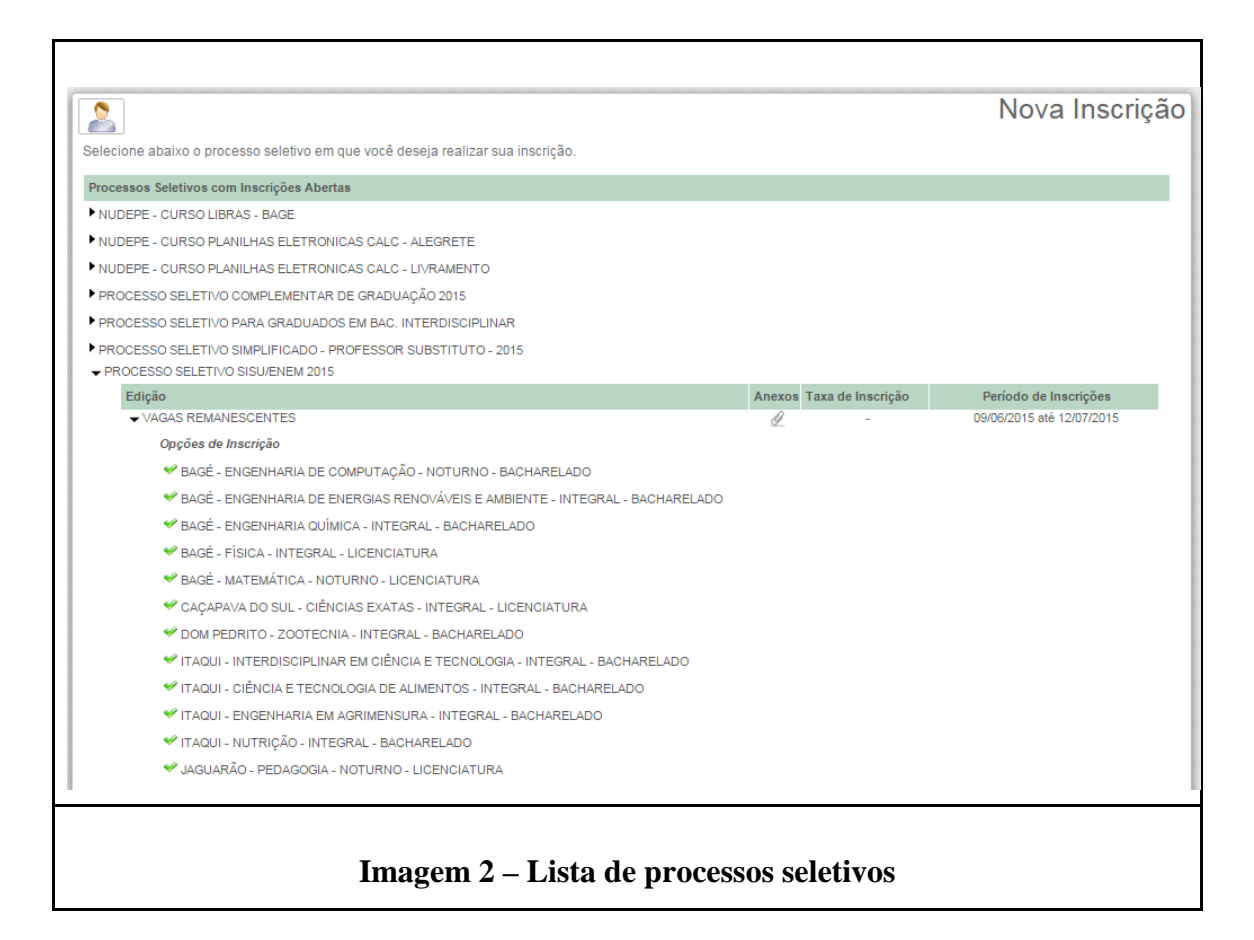

4. Para efetuar a inscrição, clique sobre o Processo Seletivo desejado, conforme os itens que estão com inscrições abertas. Ao selecionar o Processo Seletivo desejado, uma nova tela será apresentada, conforme *Imagem 3*.

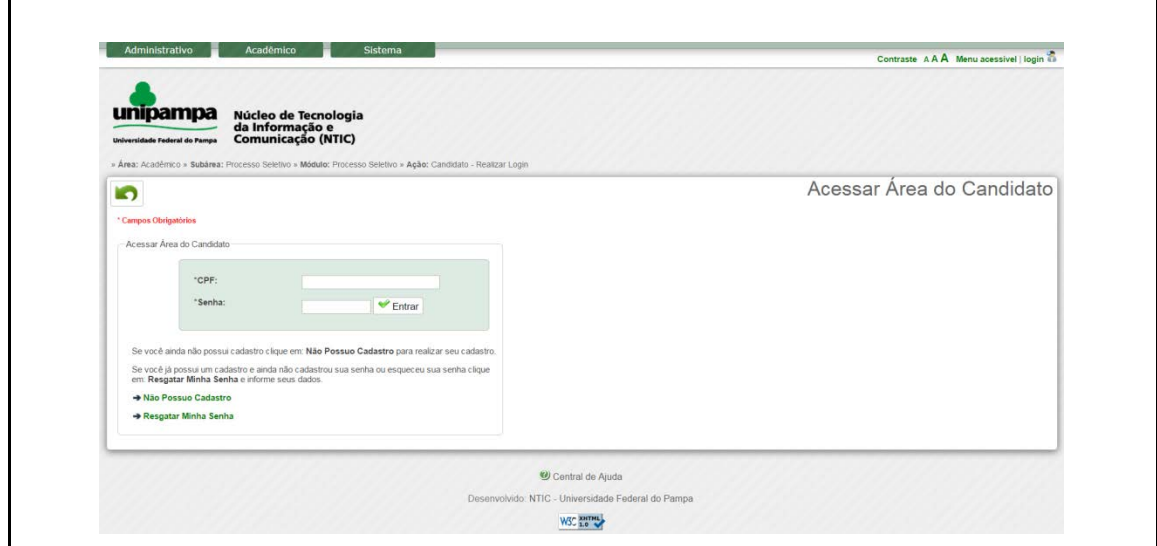

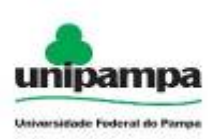

# **Imagem 3 – Acessar Área do Candidato**

5. Se você não possuir cadastro, clique na opção "Não Possuo Cadastro", onde você será redirecionado para a tela de Cadastro de Dados Pessoais, conforme *Imagem 4*. Os campos marcados com asterisco (\*) são de preenchimento obrigatório. Importante salientar que você deve informar um e-mail válido e que tenha acesso, pois será necessário confirmar as informações. O e-mail informado também será utilizado em caso de recuperação de senha.

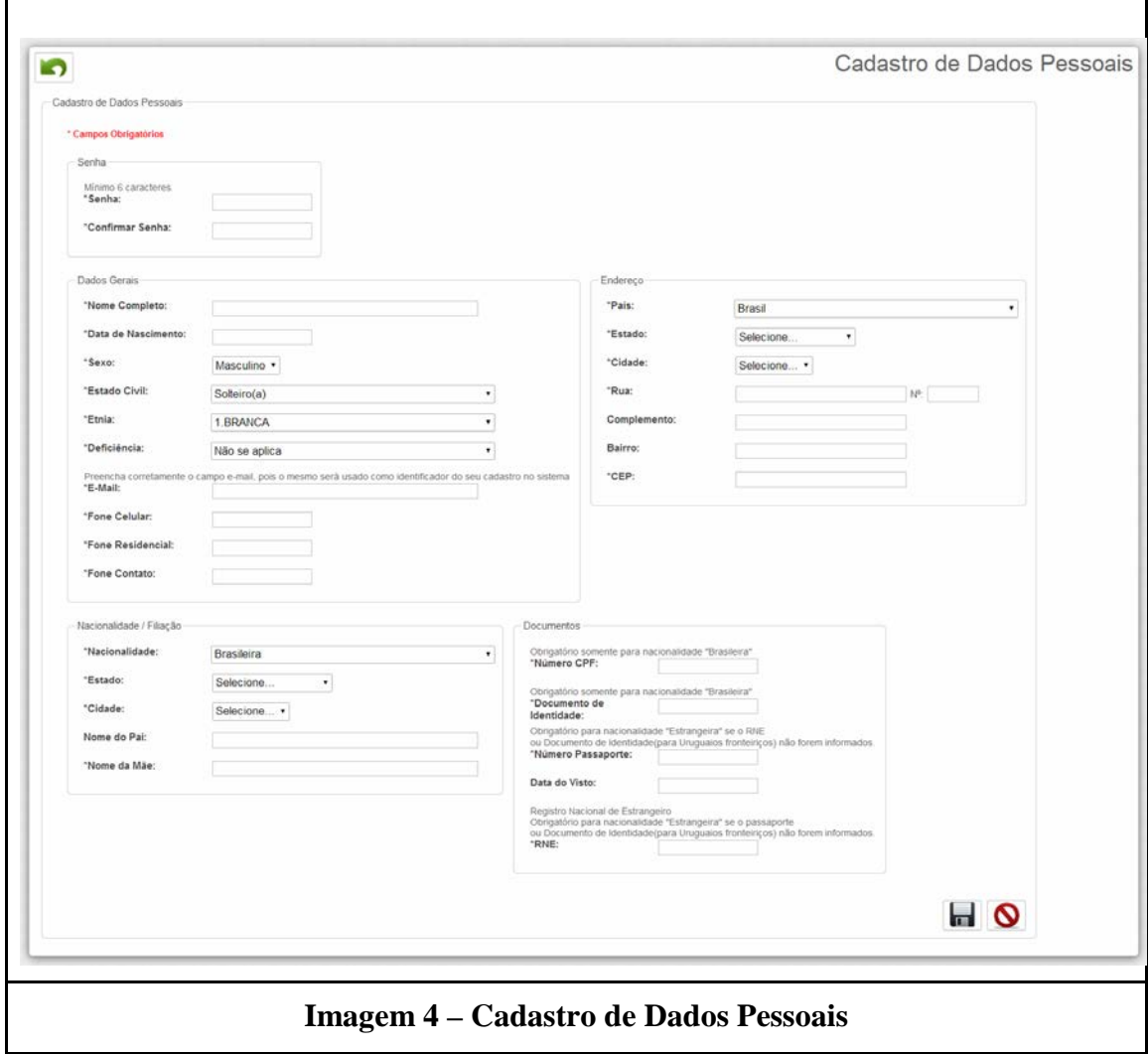

Após preencher todas as informações necessárias, clique no botão Salvar (**n.**) para guardar suas informações. A seguir será apresentada uma tela (*Imagem 5*) para preenchimento de informações adicionais referente ao Processo Seletivo. Note que essa tela pode variar de acordo com o Processo Seletivo para o qual você está se

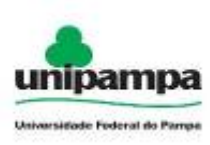

#### **Ministério da Educação Universidade Federal do Pampa Gestão Unificada de Recursos Institucionais – GURI Módulo de Processo Seletivo**

inscrevendo. Você também poderá sair do cadastro sem salvar clicando no botão Cancelar  $\overline{Q}$ ).

> 6. Se você já possuir cadastro, informe seu CPF e sua Senha. Você será encaminhado para a tela de Inscrição no Processo Seletivo onde irá preencher as informações adicionais do Processor Seletivo, conforme *Imagem 5*. Os campos marcados com asterisco (\*) são de preenchimento obrigatório. Importante salientar que você deve informar um e-mail válido e que tenha acesso, pois será necessário confirmar as informações. O e-mail informado também será utilizado em caso de recuperação de senha.

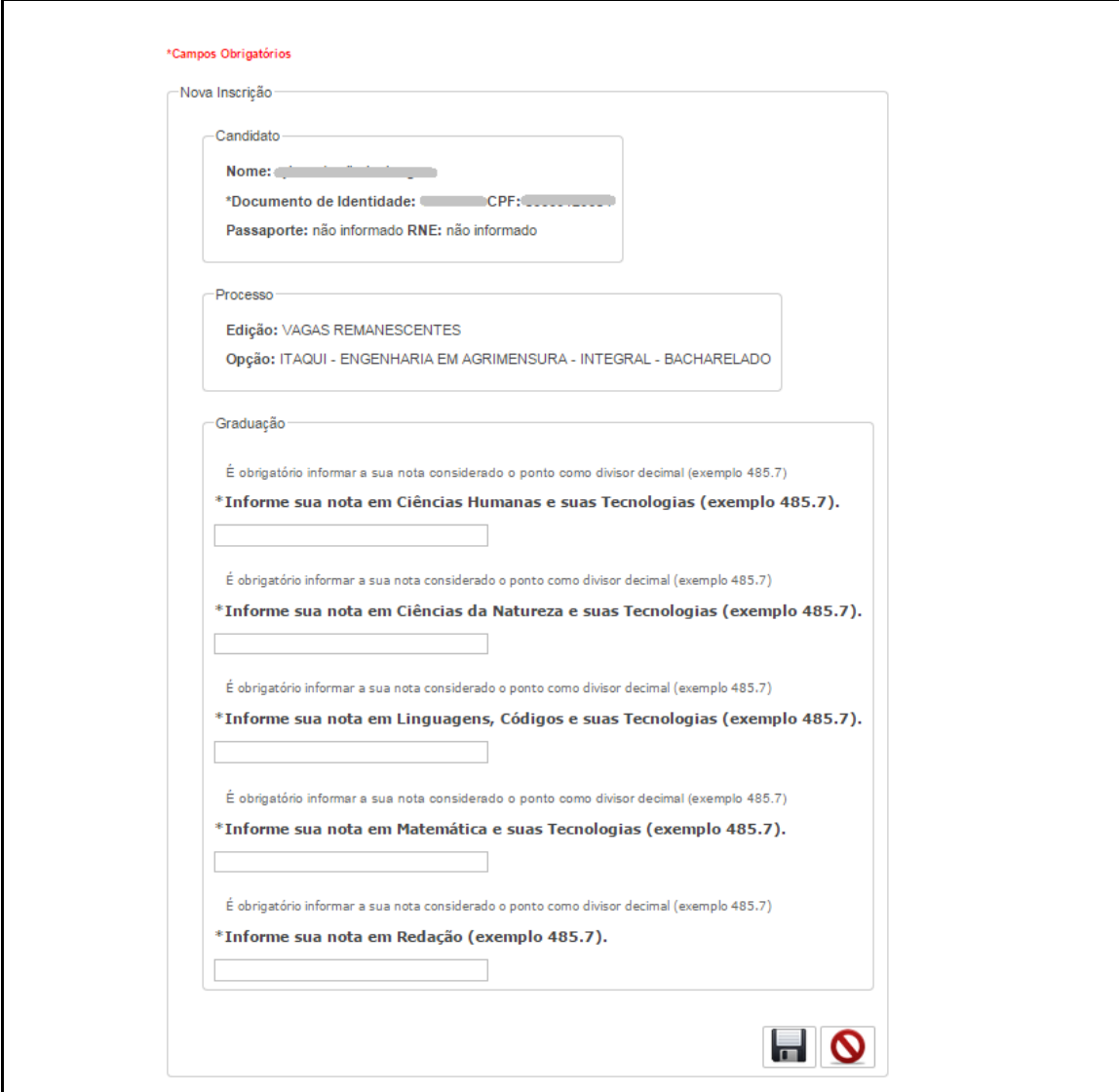

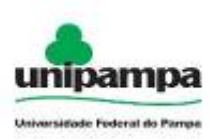

### **Imagem 5 – Dados adicionais do Processo Seletivo**

Os campos marcados com asterisco (\*) são de preenchimento obrigatório. Após preencher os campos clique no botão Salvar (**n**) para guardar as informações e você será redirecionado para a Área do Candidato conforme a *Imagem 6*. Caso deseje cancelar o cadastro, clique no botão Cancelar  $(Q)$ .

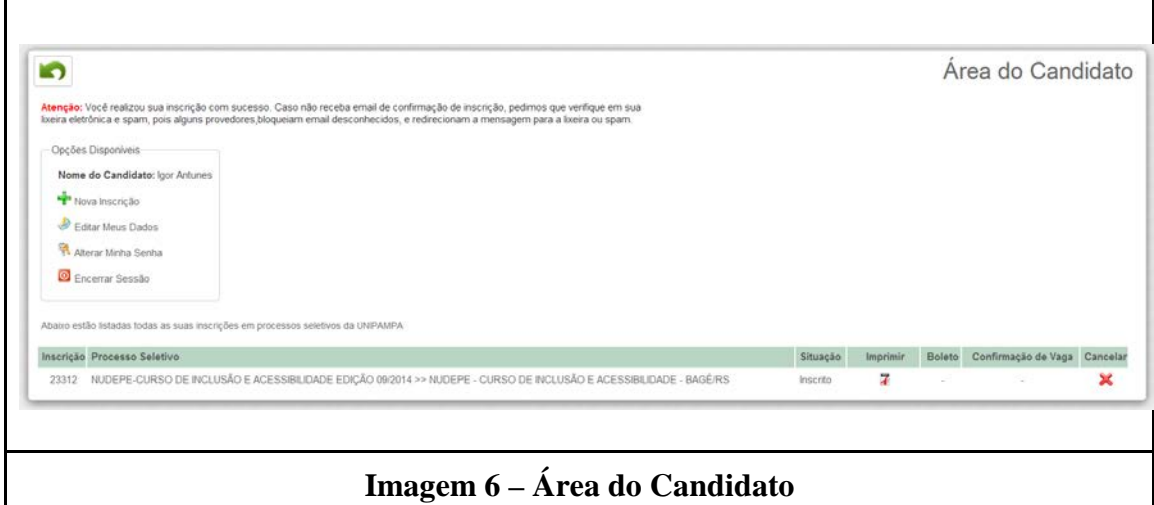

Nessa tela você poderá Editar seus dados ( ), Alterar Senha ( ), Encerrar Sessão ( $\odot$ ), além de Imprimir ( $\ddot{\mathcal{A}}$ ) a Ficha de Inscrição e Cancelar ( $\otimes$ ) a inscrição no Processo Seletivo.

> 7. Caso você já possua cadastro, mas não lembra da sua senha, clique em Resgatar Minha Senha e você será redirecionado para a tela de resgate de senha, de acordo com a *Imagem 7*. Informe seu CPF, Data de Nascimento e responda à pergunta de segurança. Após clique em Confirmar. Você receberá uma senha aleatória no e-mail cadastrado. É recomendado alterar essa senha através da Área do Candidato.

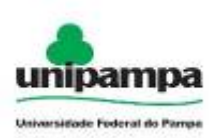

J.

## **Ministério da Educação Universidade Federal do Pampa Gestão Unificada de Recursos Institucionais – GURI Módulo de Processo Seletivo**

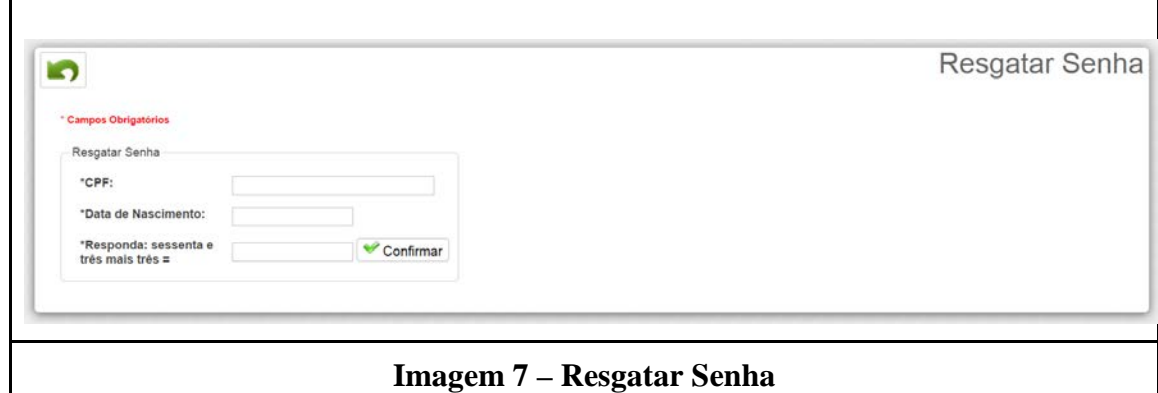